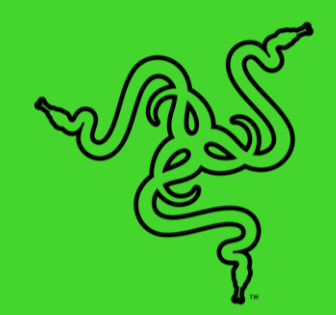

# RAZER JUNGLECAT

マスターガイド

Razer Junglecat でプレイすると、勝利があなたを待ち受けます。対戦相手 より優位に立ち、高度なデュアルサイドコントローラーのポータブル対応の 高精度でモバイルゲーミング体験を強化できます。

# 目次

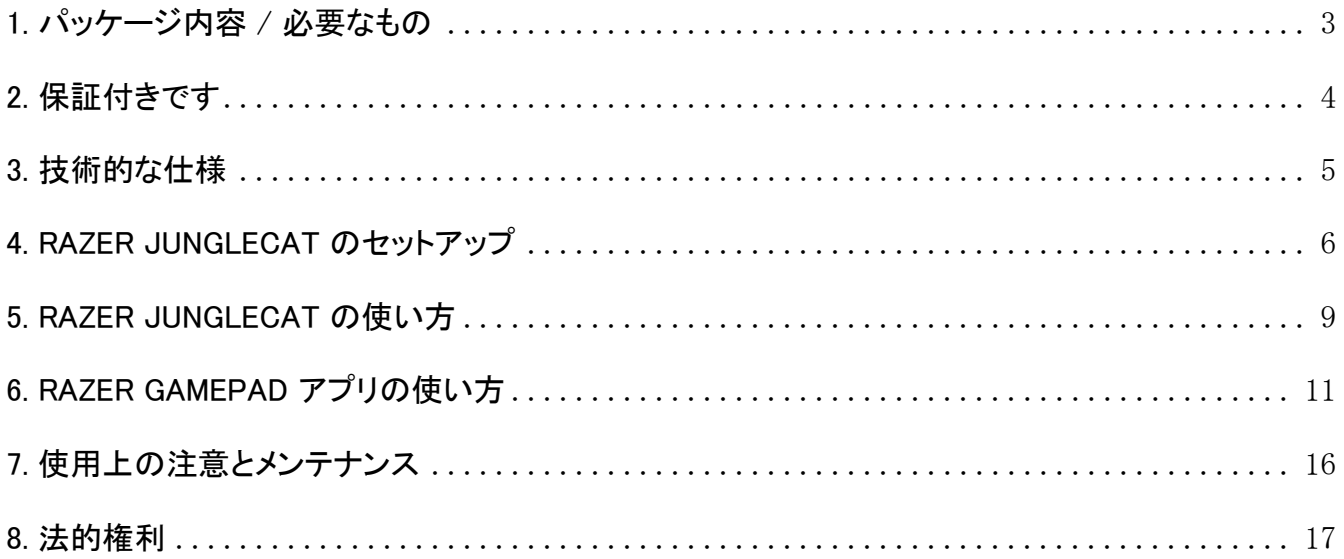

# <span id="page-3-0"></span>1. パッケージ内容 / 必要なもの

# パッケージ内容

■ Razer Junglecat

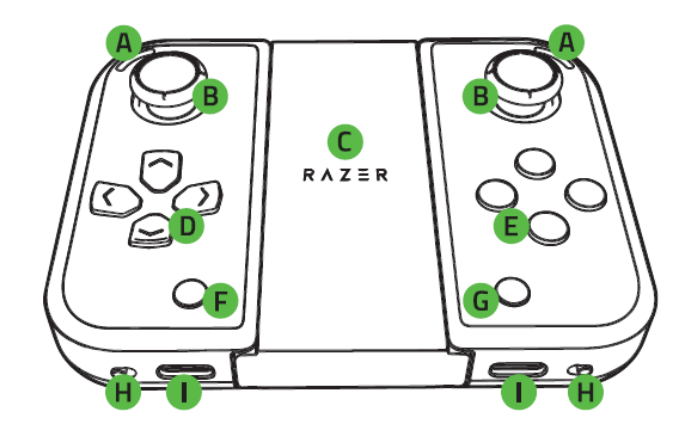

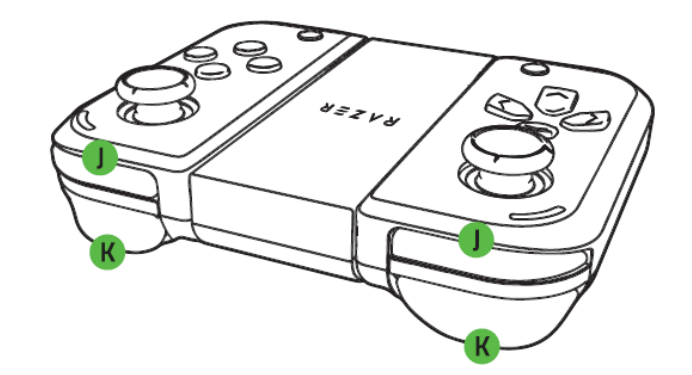

- スマートフォングリップケース\*
- 重要な製品情報ガイド

\*付属のケースは異なる場合があります。

# 準備するもの

- Android™ 7.1 Nougat (以降)
- Bluetooth 接続
- インターネット接続
- **A.** ステータスインジケーター
- **B.** クリック可能な親指スティック
- **C.** スライドインコントローラー グリ ップ
- **D.** 方向パッド
- **E.** タクタイル感のあるスイッチ式ア クションボタン
- **F.** SELECT (選択) ボタン
- **G.** START (開始) ボタン
- **H.** 電源スイッチ
- **I.** Type C 充電ポート
- **J.** バンパー (L1/R1)
- **K.** トリガー (L2/R2)

# <span id="page-4-0"></span>2. 保証付きです

お手元の素晴らしいデバイスは限定 1 年保証付きです。こちらに登録してデバイスをさらに活用し、 Razer の特典を手に入れましょう: [razerid.razer.com](https://razerid.razer.com/)

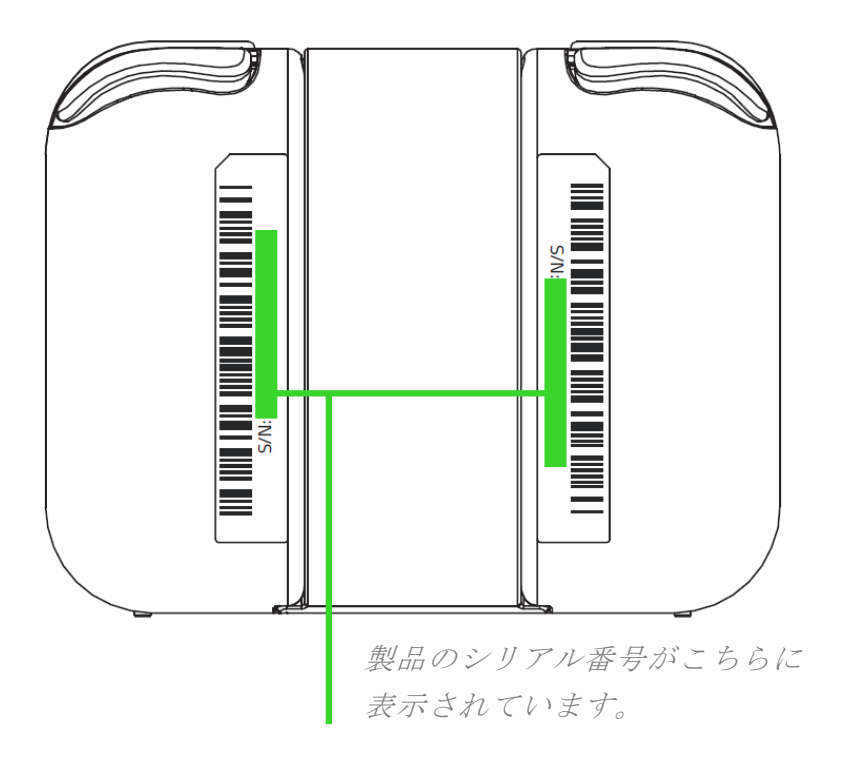

質問があれば、Razer サポートチーム [support.razer.com](https://support.razer.com/) にお問い合わせください

# <span id="page-5-0"></span>3. 技術的な仕様

### 機能

- モバイルゲーミングにおける精度を強化したポータブルデュアルサイドコントローラー
- 柔軟性とカスタマイズに優れたモジュラ一設計
- Razer Gamepad アプリによる統合されたゲームサポートとカスタムボタンマッピング
- 低レイテンシー接続によるシームレスなボタン応答
- Bluetooth Low Energy による長いバッテリー持続時間

# サイズおよび重量(概算)

コントローラー (左 と 右)

- 長さ: 81 mm / 3.18 in
- 幅: 36.8 mm / 1.44 in
- 高さ: 29.9 mm / 1.17 in
- 重量: 42 g / 1.48 lbs

コントローラー + スライドインコントローラー グリップ

- 長さ: 81 mm / 3.18 in
- 幅: 104 mm / 4.09 in
- 高さ: 29.9 mm / 1.17 in
- 重量: 101 g / 0.22 lbs

# <span id="page-6-0"></span>4. RAZER JUNGLECAT のセットアップ

1. Type C ケーブル (別売) を使用して両方のコントローラーを電源供給された USB ポートに接 続してコントローラーを充電します。各コントローラーのフル充電には、約 2.6 時間かかりま す。

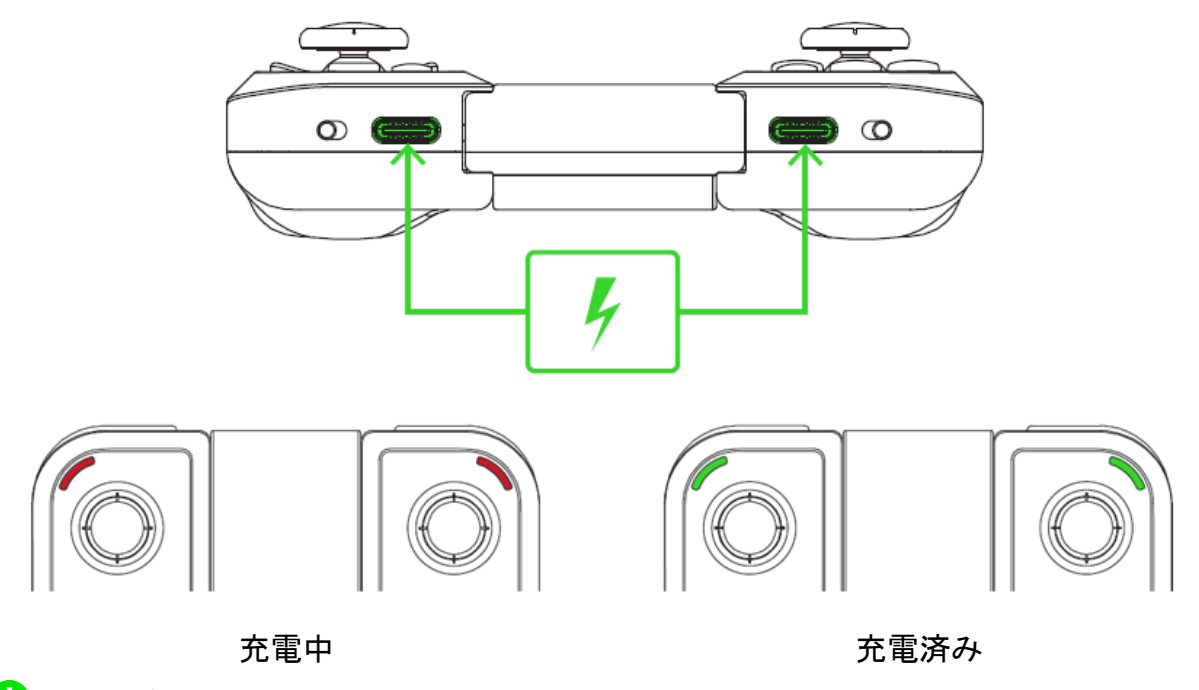

```
↑ 充電が完了したら両方のコントローラーを外します。
```
2. 適切なスマートフォングリップケースにスマートフォンを取り付け、左と右のコントローラーをス ライドインコントローラー グリップから外し、ケースのサイドに各コントローラーをスライドして 取り付けます。

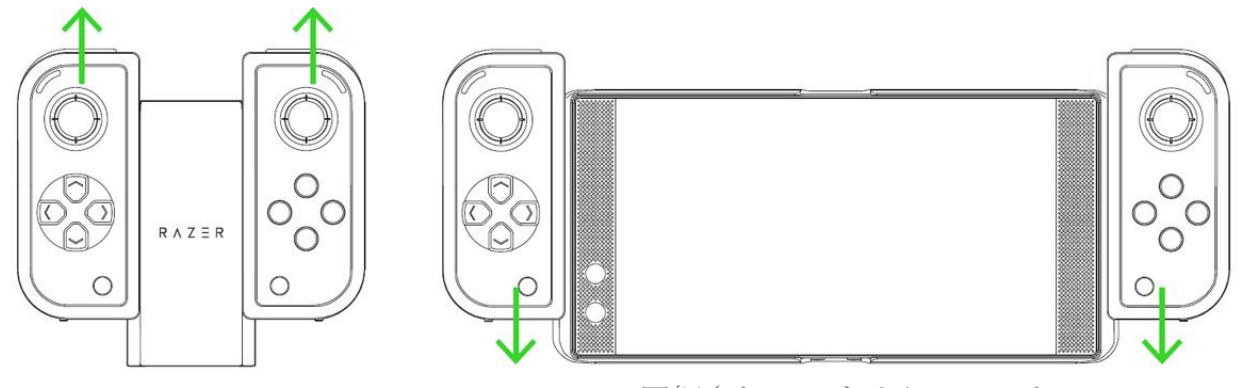

\*同梱されていませんスマートフ。

(オプション) 長時間のゲームプレイには、スライドインコントローラーを引き続き使用すること で快適に楽しむことができます。

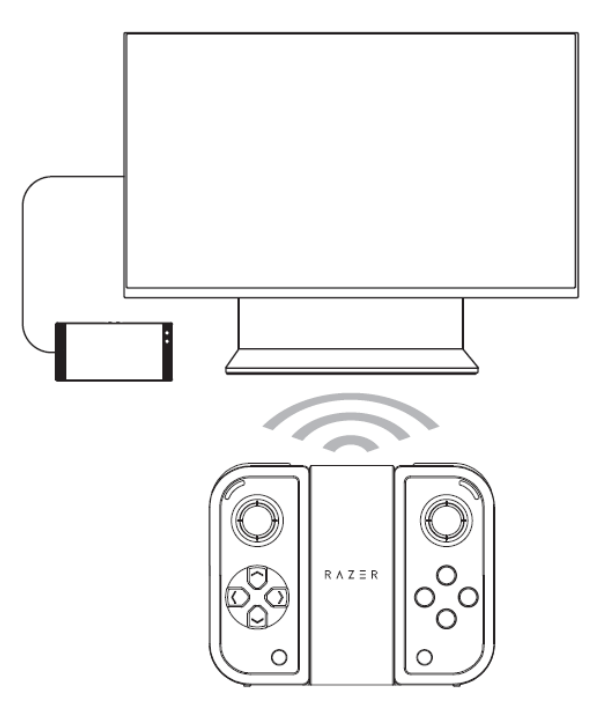

ケーブルは付属しません。動画出力機能を備えた Android スマートフォンが必要。

3. 両方のコントローラーをオンにします。コントローラーは自動的に 2.4 GHz で互いに接続さ れ、両方のコントローラーのステータスインジケーターが青色に点滅して、Bluetooth 経由で スマートフォンとペアリングできることを示します。

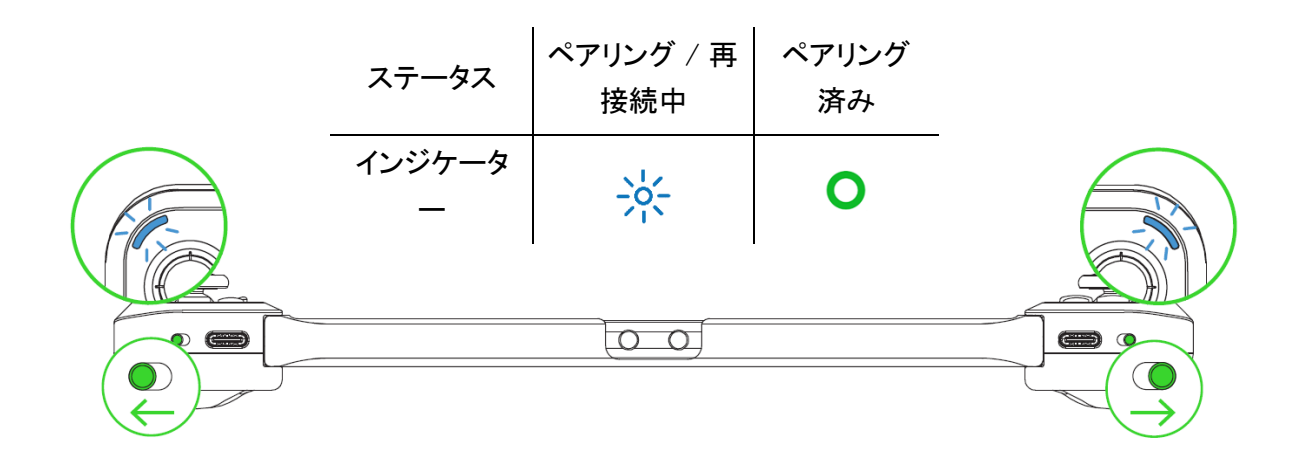

4. "スマートフォンで Bluetooth 設定を開き、利用可能なデバイスリストから左または右の Razer Junglecat コントローラーを選択します。 残りのコントローラーは、確認できると最初にペアリ ングしたコントローラーに自動的に接続されます。"

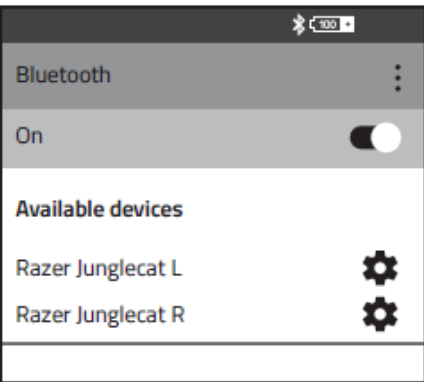

スマートフォンにペアリングされると両方のコントローラーのステータスインジケーターが緑色 に点灯します。

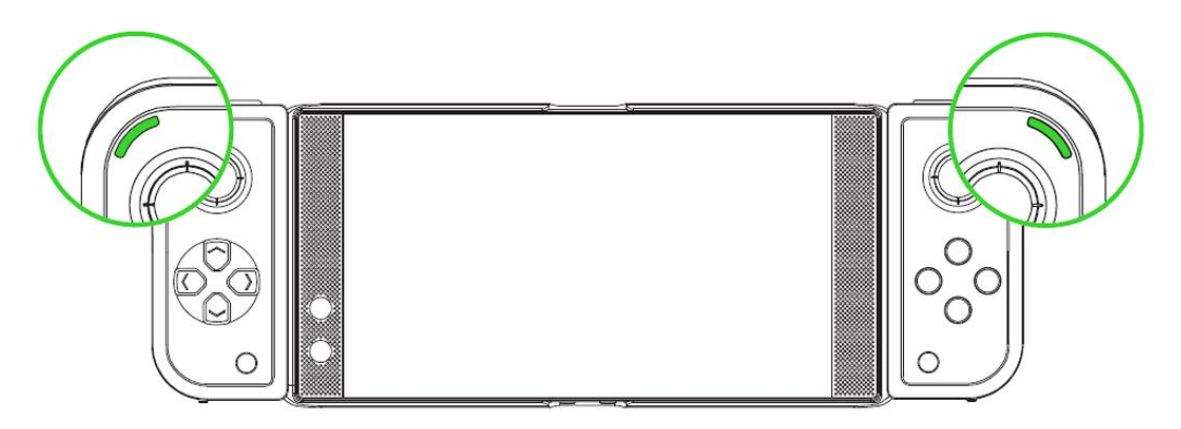

5. Razer Gamepad アプリをダウンロードして、各ゲームでコントローラーのボタン機能や親指ス ティックを自由にカスタマイズできます。

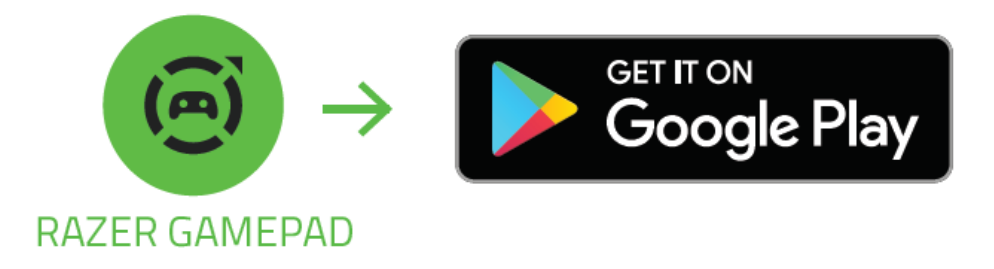

### <span id="page-9-0"></span>5. RAZER JUNGLECAT の使い方

#### ステータスインジケーターについて

コントローラーの接続と電源ステータスは、ステータスインジケーターで確認できます。

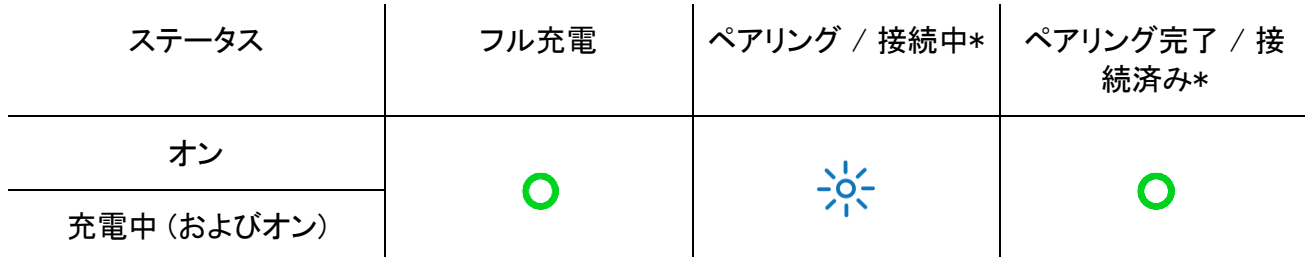

\*アクティブ時(および充電中でない場合)、バッテリーが低下するとコントローラーの現在のステータ スは赤色に点滅します。 この状態は、対応するコントローラーのバッテリー残量がゼロになるか、充 電するまで続きます。

#### 既存のコントローラーを新しいコントローラーに接続する

デフォルトでは、左右のコントローラーは自動的に相互接続します。ただし、コントローラーを新しいコ ントローラーと交換する必要がある場合、スマートフォンとペアリングする前に既存のコントローラー を新しいコントローラーに接続する必要があります。

既存のコントローラーを新しいコントローラーに接続するには:

- 1. 既存のコントローラーがオフになっていることを確認します。
- 2. 既存のコントローラーで、左コントローラーで 上 (方向パッド) + SELECT (選択) を長押しする か、右コントローラーで Y + START (スタート) を長押ししてオンにします。新しいコントローラ ーの検索を開始すると、既存のコントローラーのステータスインジケーターは白色に点滅しま す。
- 3. 新しいコントローラーで手順 2 を繰り返します。接続するコントローラーの検索を開始すると、 そのステータスインジケーターも白色に点滅します。
- 4. インジケーターが以下のいずれかになるまで待ちます。
	- 緑色に点灯。コントローラーの 1 つがスマートフォンにペアリングされ、スマートフォンの Bluetooth がアクティブな状態。(相互に) コントローラーが接続され、スマートフォンとペア リングされていることを示します。

• 青色に点滅。交換したコントローラーがスマートフォンとペアリングされていた場合。(相互 に) コントローラーが接続され、スマートフォンと再度ペアリングできることを示します。

### スタンバイモード

バッテリーを節約するため、60 秒以内に (コントローラーやスマートフォンに) ペアリングされない場 合、または 10 分間アイドル状態が続いた場合、コントローラーは自動的にスタンバイモードになりま す。[START (スタート)] または [SELECT (選択)] ボタンを押してコントローラーを起動します。

# <span id="page-11-0"></span>6. RAZER GAMEPAD アプリの使い方

● 免責事項:インストール、アップデート、クラウドベースの機能についてはインターネット接続が必 要です。Razer ID アカウントの登録が推奨されますが、これは任意です。各機能は、現在のアプ リバージョンに応じて変更されます。

Razer Gamepad アプリでは、デフォルトのコントロールまたは自身のマッピングで対応ゲームを起動 したり、人気の対応モバイルゲームを表示したりなど、必要に応じて Razer Junglecat のボタン機 能、マッピング、その他の機能を柔軟にカスタマイズできます。

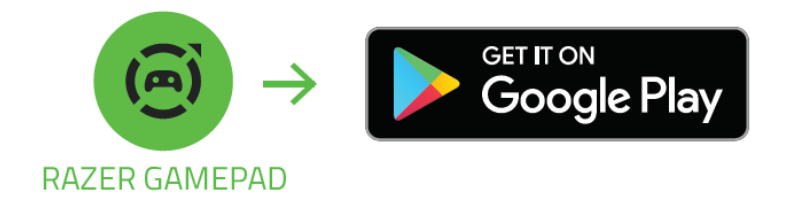

### RAZER ID を接続する

Razer Gamepad アプリは初回起動時に、デフォルトで自動的にゲストアカウントを使用します。

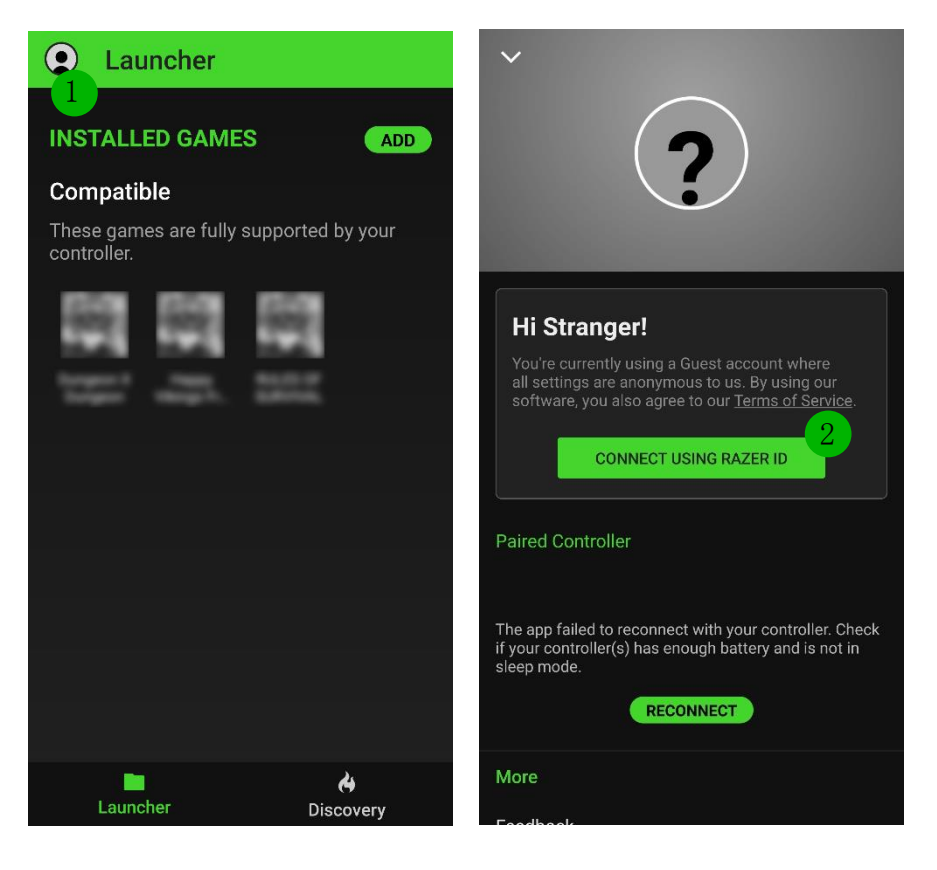

(オプション)自身のコントロ ーラーやアプリを他のスマー トフォンで使用する場合でも、 あらゆるゲーム[でカスタムプ](#page-13-0) [ロファイルに](#page-13-0)継続的にアクセ スできるように、すぐに Razer ID を Razer Gamepad アプリ に接続することをおすすめし ます[。設定について詳細はこ](#page-15-0) [ちら](#page-15-0)

# [ランチャー] タブ

[ランチャー] タブは Razer Gamepad アプリのデフォルトのタブです。

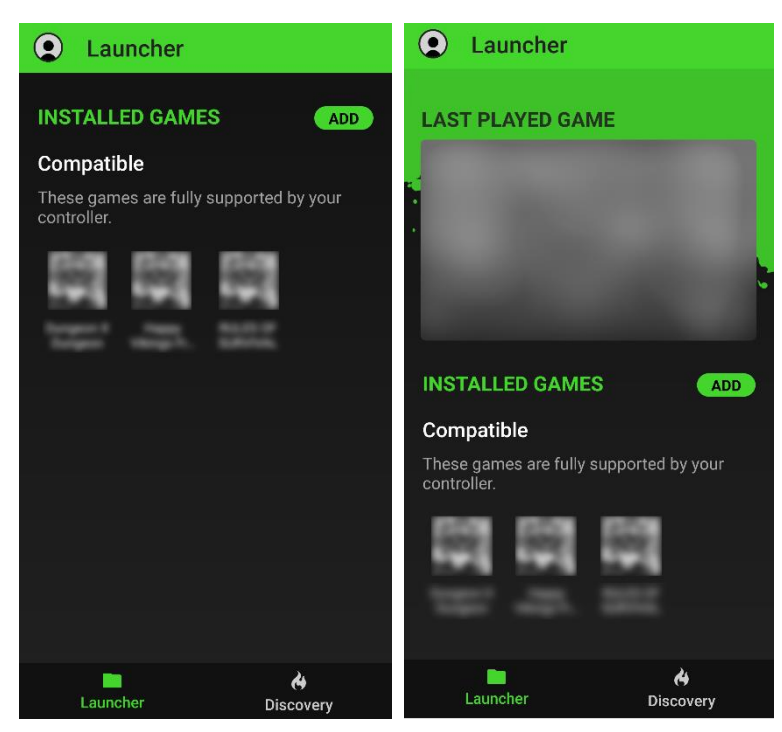

このタブには、スマートフォンで検出され たすべての対応ゲーム、[ランチャー] に 追加した未テストアプリ、Razer Gamepad アプリから起動した前回の対応アプリが 表示されます。

[ランチャー] を使用してゲームを A 起動する際、両方のコントローラー がアクティブになっており、スマート フォンにペアリングする必要があり ます。

未テストのゲームを追加

[対応ゲーム] リストにインストール済みのゲームがない場合、ゲームが対応 / テスト済みゲームで ないか、まだリストに追加されていない可能性があります。

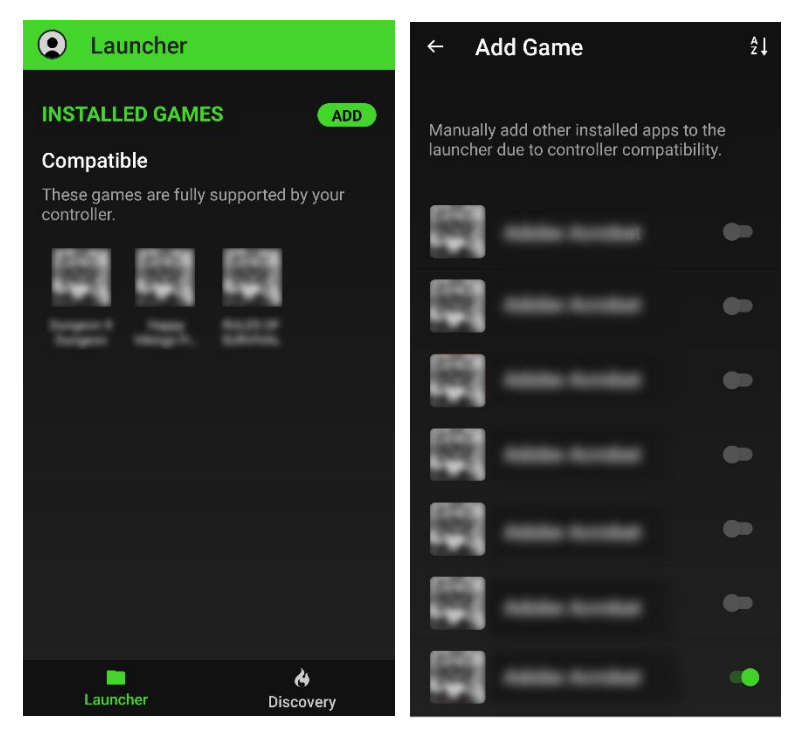

未テストのゲームをプレイするには、最 初に [ランチャー] にインストール済みの ゲームを手動で追加する必要がありま す。[追加] をタップし、コントローラーで使 用するゲームを有効にします。手動で追 加されたゲームは自動的に [未テストの ゲーム] リストに追加されます。

これらのゲームは Razer Gamepad A アプリでサポートされていない可能 性があるため、コントロール、機能、 その他の機能は予想通りに機能しな い場合があります。

#### 対応ゲームの起動

[対応ゲーム] リストには、スマートフォンにインストールされたすべてのコントローラー対応ゲームが 表示されます。対応ゲームとして分類されたゲームは、コントローラーに直接デフォルトのコントロー ルがマッピングされているため、デフォルトのマッピングをすぐに使用できますが、選択したゲームを 起動する前に各ボタンを完全にカスタマイズすることもできます。

#### 起動オプション

[起動オプション] ページでは、ゲームの [**デフォルト]** ( Ø ) マッピングを使用するか、自身の [カスタ ム] ( ) マッピングを作成することができます。デフォルトでは、[ランチャー] から対応ゲームを起 動した場合にこのページが表示されます。

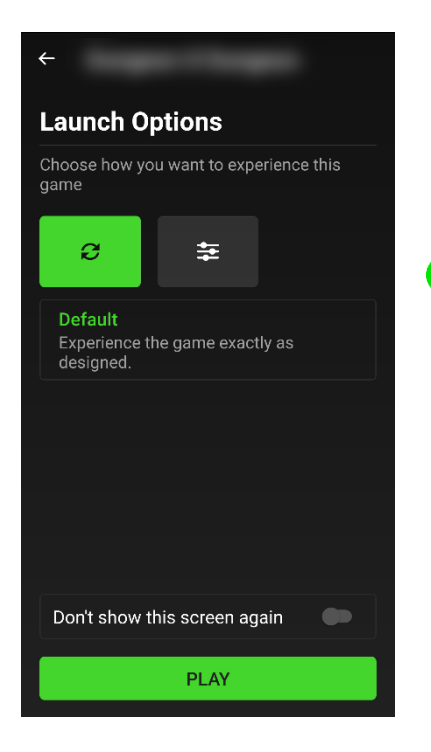

<span id="page-13-0"></span>[今後、このメッセージを表示しない] オプションを有効にして、選 択したゲームの [起動オプション] を非表示にし、起動時は常に 選択した設定を使用することができます。 非表示にしたゲーム の [起動オプション] にアクセスするには、 [ランチャー] の [対応 ゲーム] リストでゲームを長押しします。

#### カスタムプロファイルの作成

対応ゲームの起動時に、[カスタム] をタップして、選択したゲームに対し自身のマッピングを作成し たり、希望のスティック感度を使用することもできます。

ログイン時、カスタムプロファイルで行った変更は自動的に保存され、クラウドサーバーに保存 A されます。

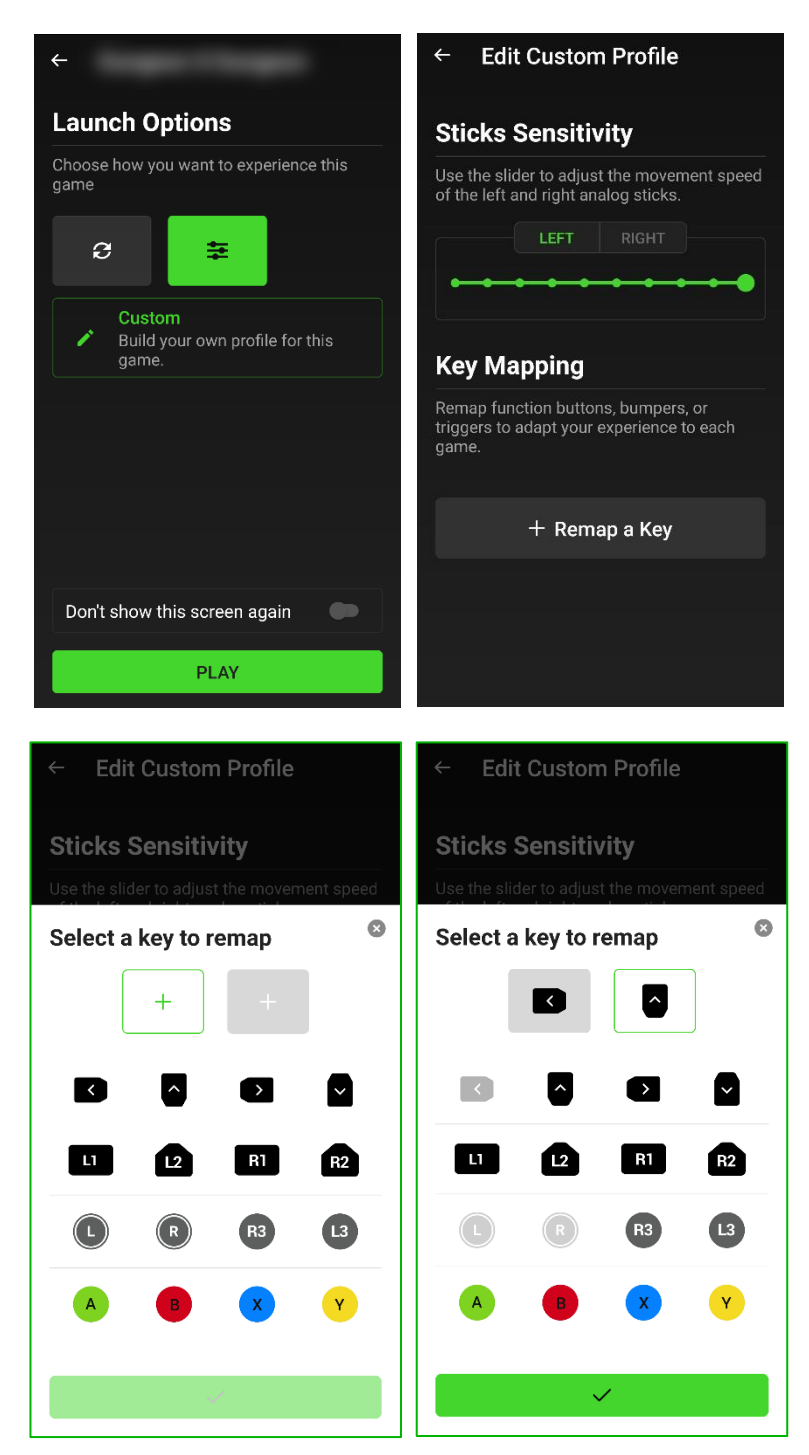

左右アナログスティックの移動速度を 調整します。変更するアナログスティッ クをタップし、スライダーを調節して対応 速度を変更します。

[キーの割り当て変更] をタップして、選 択したゲームに対するボタン機能、バ ンパー、トリガーの割り当てを変更しま す。

割り当て変更を行うコントローラー機能 を選択し、表示された機能から新しい 機能を選択します。完了したら、√ボ タンをタップして割り当て変更を確認し ます。

# [ディスカバー] タブ

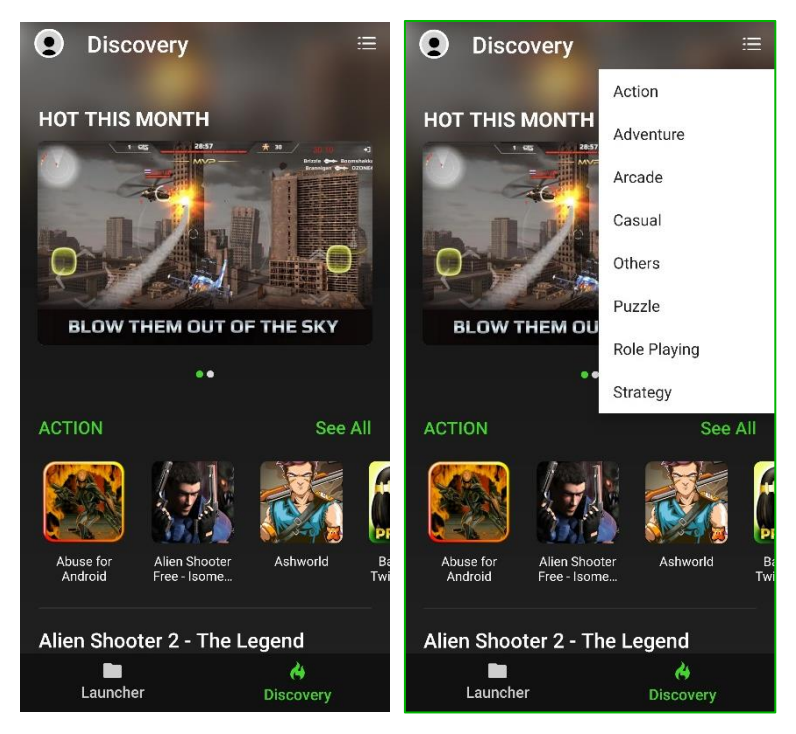

[ディスカバー] タブでは、広範なリストか らコントローラーの対応ゲームを確認し てアクセスできます。表示されるゲーム のジャンルをフィルタリングするには、そ の他ボタン(三)をタップします。

# <span id="page-15-0"></span>設定

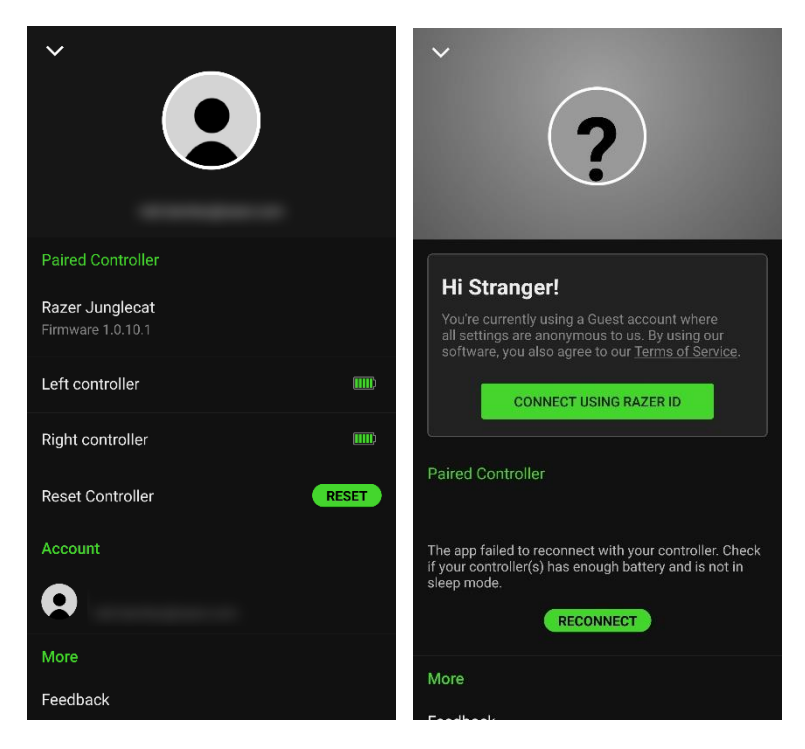

アバターアイコンをタップしてアクセスで きる [設定] ページでは、Razer ID を使 用してアプリに接続したり、各コントロー ラーのバッテリー残量を確認したり、手 動でアプリをコントローラーに再接続す るといったその他のコントローラー固有 の機能を実行したり、必要に応じてコン トローラーをデフォルト設定にリセットし たりできます。

さらにこのタブでは、フィードバックを送信 したり、カスタマーサポートに連絡したり、 アプリのよくある質問を表示したりできま す。

### <span id="page-16-0"></span>7. 使用上の注意とメンテナンス

### 安全上のガイドライン

Razer Junglecat の使用時に最大限の安全性を実現するため、以下のガイドラインに従うことを推奨 します。

デバイスの操作に問題があり、トラブルシューティングで解決できない場合は、デバイスを取り外し (可能な場合)、Razer ホットラインに連絡するか、[support.razer.com](https://support.razer.com/) までサポートをご依頼ください。

コントローラーはスムーズにコントローラーグリップまたはスマートフォングリップケースにスライドす るはずです。コントローラーをうまく取り付けられないときは、適切なサイドにスライドさせているか確 認してください。コントローラーグリップまたはスマートフォングリップケースに無理やりスライドさせて 押し込まないでください。

デバイスを分解しないでください (保証が無効になります)。また、異常な電流負荷をかけて操作しな いでください。

デバイスに、液体、湿気、または水分を近づけないでください。デバイスは、所定の温度範囲 (0˚C~ 40˚C) 内で操作してください。温度がこの範囲外になった場合は、デバイスの電源プラグを切り離し て、電源をオフにし、温度が最適レベルに安定するまでお待ちください。

#### メンテナンスと使い方

Razer Junglecat を最適な状態に保つには、最低限のメンテナンスが必要です。溜まった汚れを取り 除くため、月に一度、両方のコントローラーをオフにして外し、すべての接続ケーブルを取り外して、 柔らかな布や綿棒などですべてのコンポーネントをやさしく掃除してください。

#### 電池に関する警告

Razer Junglecat には、リチウムイオンポリマー充電式電池が内蔵されています。一般的に、このよう なバッテリーの寿命は使用環境によります。Razer Junglecat に内蔵されているリチウムイオンポリ マー充電地が弱く(放電している)感じるようになったら、充電してみてください。何度か充電してみて も、完全に充電されない場合は、使用できなくなっているかもしれません。電池を開けたり、切断した り、伝導性物質(金属)、水分、液体、火または熱に晒さないでください。結果として電池が漏出また は爆発を起こし、怪我をする可能性があります。デバイスを長期間放電状態や非使用状態で放置し ないでください。

# <span id="page-17-0"></span>8. 法的権利

### 著作権および知的財産権情報

Copyright © 2019 Razer Inc. All rights reserved. Razer, "For Gamers. By Gamers.", "Powered by R azer Chroma", Razer のロゴは, の商標, 三つ首ヘビのロゴは、Razer Inc.および/または米国あるい はその他の国にある関連会社の商標または登録商標です。その他すべての商標は、各所有者の商 標または所有物です。 その他すべての登録商標および商標名はそれぞれの企業の所有物であり、 本書で言及されるその他の企業および製品名はそれぞれの企業の商標の場合があります。

©2018 Google LLC All rights reserved. Android, Google, Google Logo, Google Play, and the Google Play logo are registered trademarks of Google LLC.

The Bluetooth® word mark and logos are registered trademarks owned by Bluetooth SIG, Inc., and any use of such marks by Razer is under license.

Razer Inc. (「Razer」) は、本マスターガイドに記載されている製品に関する、著作権、商標、企業秘 密、特許、特許出願、またはその他の知的財産権を (登録、未登録に関わらず) 所有することができ ます。本マスターガイドの提供により、上述の著作権、商標、特許、または他の知的所有権の使用許 諾がお客様に付与される訳ではありません。Razer Junglecat (「製品」) は、パッケージなどに掲載さ れた写真と異なる場合があります。Razer は、上記のような違いまたは外観上の誤りには責任を負 わないものとします。本書に記載されている情報は、予告なく変更される場合があります。

#### 製品の限定保証

製品の限定保証の最新かつ現行の条件については、[razer.com/warranty](https://razer.com/warranty) を参照してください。

#### 法的責任の制限

いかなる場合も、Razer は、製品の流通、販売、転売、使用、または製品が使用できないことから生 じる、いかなる利益損失、情報やデータの喪失、特別な、偶発的な、間接的な、懲罰的な、必然的 な、または偶発的な損傷に責任を負いません。いかなる場合も、Razer 社の債務は、製品の小売購 入額を超えることはないものとします。

#### 一般条件

上記条件は、製品が購入された法域の法律の下で管理、解釈されるものとします。本書内のいずれ かの条項が無効あるいは法的強制力がないと考えられる場合、その条項は (その条項が無効ある

いは法的強制力がない限りにおいて) 無効となり、残りの条項のいずれも無効になることなく、除外 されるものとします。 Razer 社は、いずれの条項も予告なしにいつでも修正する権利を留保します。